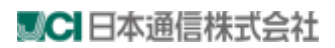

# b-mobile4G WiFi3

# ユーザーマニュアル

Rev1.0 

© Copyright 2013 Japan Communication Inc. All right reserved

# はじめに

本製品は、LTE、WCDMA を WiFi に変換するモバイル WiFi ルーターです。 無線 LAN 機能を持つコンピューター、ゲーム機、タブレット等で、LTE や WCDMA を使った通信を 行うことができます。

# おことわり

- ・ 本書内に掲載されている画面表示、イラストなどは説明用に作成されたものです。
- ・ 本書に掲載されている一部または全部を無断で転載、複製、販売、譲渡、またはネットワー クにより提供することを禁止します。
- ・ 本製品の仕様およびマニュアルに記載されている内容は、将来予告なしに変更することがあ ります。
- ・ ご利用の機器、システム構成等によっては正常に動作しなかったり、全く動作しない場合が あります。
- ・ 本製品を使用したことにより損害が生じた場合でも、社会通念上、日本通信の行為に起因し て通常発生すると認められる損害(通常損害)を超える損害については、日本通信は責任を 負わないものとします。

あらかじめご了承ください。

# 工場出荷時設定

本製品は無線 LAN 機器と接続するときに以下の情報が必要となります。

ネットワーク名 (SSID) : b-mobile4G WiFi3 \*\*\*\*\*\* ※ SSID の \*\*\*\*\*\* は製品ごとに異なる値があらかじめ割り当てられています。

# 工場出荷時に戻す(ハードリセット)

- ・ 本製品を工場出荷時の状態に戻すには、電源 ON の状態で、電源ボタンと WPS ボタンを同時に 押し、3 つの LED が緑点滅したら指を離します。ハードリセット完了後、自動的に本体が再 起動します。
- ・ 本製品をリセットすると、ご購入後に設定した内容はすべて削除されます。 十分ご注意の上、 リセットを行なってください。
	- ◆ Windows / InternetExplorer は、米国 Microsoft Corp.の登録商標です。
	- ◆ 商品名および製品名などは各社の商標または登録商標です。

# ご利用にあたり

- ・ サービスエリア内であっても、屋内やトンネル内、地下、建物の陰、山間部など、電波の伝 わりにくいところでは、通信ができない場合があります。 また、地域的に電波の伝わりに くい場所もありますので、あらかじめご了承ください。
- ・ 電波状態に関わらず突然通信が途切れることがありますので、あらかじめご了承ください。
- ・ 公共の場でご利用の際は、周囲の方の迷惑にならないようにご注意ください。
- ・ 近くに複数の無線LAN アクセスポイントが存在し、同じチャンネルを使用していると、正し く通信できない場合があります。
- ・ 本製品は、電波法ならびに電気通信事業法に基づく認証および技術基準適合認定を受けてい ます。(認証番号: AD13-0043001, 011-130012, 011-130015)

# 安全にご利用いただくための注意事項

本製品を正しく使用するために、クイックスタートガイドの「安全にご利用いただくための注意 事項」とともに 必ずお読みになり、内容を理解した上でお使いください。

- ・ 本製品は利用中に温度が上がりますので、ポケットや身に付けてのご使用は、低温やけどなどに ご注意ください。
- ・ 電子機器の中には、電波の干渉の影響を受けやすいものがあります。 本製品はテレビ、ラジオ、 およびその他の電子機器から離れた場所に設置してください。
- ・ 本製品は、補聴器やペースメーカーなどの医療機器に干渉する場合があります。本製品を使用す る前に、医師または医療機器メーカーに確認してください。
- ・ 本製品は石油ターミナルや化学工場など爆発性ガスや爆発性製品が処理される環境では使用しな いでください。
- ・ 必ず専用のACアダプターおよびバッテリーを使用してください。それ以外の機器を使用した場合、 本製品の性能の低下、破損およびお客様のけがの恐れがあります。
- ・ 本製品を分解しないでください。
- ・ 本製品や付属品を液体や水蒸気に接触させないでください。また、いかなる液体にも浸さないで ください。
- ・ 本製品に物を載せないでください。機器が過熱し故障や発火の原因になる可能性があります。
- ・ 本製品は換気の良い場所でご利用ください。
- ・ 本製品を直射日光にさらしたり、高温の場所に保管したりしないでください。
- ・ 子供の手の届かない場所に保管し、取り扱いに問題がないか保護者が確認してください。
- ・ 本製品に強い衝撃を与えたり、投げたりしないでください。
- ・ 本製品のクリーニングには、静電気防止の布を使用してください。損傷する場合があるため、化 学洗剤や 研磨剤入り洗剤は使用しないでください。クリーニングの前に、本製品の電源を切って ください。
- ・ 本製品は-10°C ~ +55°C の温度範囲および、5% ~ 95%の湿度範囲で使用してください。
- ・ 激しい雷雨の際はACアダプターをコンセントから外し、本製品を使用しないでください。

#### 無線LAN 周波数帯域

電気製品、オーディオ機器、精密機器、医療用機器、その他電磁波が発生している周辺ではご利 用にならないでください。

無線LAN 搭載機器が使用している周波数帯は本製品のカバーをはずしバッテリーを取り出した 中側に表示されています。

#### 2.4/ DS4/ OF4

- <sup>l</sup> 2.4: 周波数が 2400MHz 帯を使用する無線装置であることを示します。
- . DS/OF: 変調方式が DSSS, OFDM であることを示します。
- <sup>l</sup> 4: 想定される与干渉距離が 40m 以下であることを示します。
- <sup>l</sup> : 2400MHz ~ 2483.5MHz の全帯域を使用し、移動体識別装置の帯域を回避でき ることを示しています。

利用可能なチャンネルは国により異なります。

航空機内の使用は事前に各航空会社へご確認ください。

無線LAN を海外で利用する場合は、その国の使用可能周波数、法規制などの条件を確認の上ご利 用ください。

#### 2.4GHz 機器使用上の注意事項

無線LAN搭載機器の使用周波数帯では、電子レンジなどの家庭用電化製品や産業・科学・医療用 機器のほか工場の製造ラインなどで使用されている移動体識別用の構内無線局(免許を要する無 線局)および特定小電力無線局(免許を要しない無線局)ならびにアマチュア無線局(免許を要 する無線局)が運用されています。

- 1. この機器を使用する前に、近くで移動体識別用の構内無線局および特定小電力無線局ならび にアマチュア無線局が運用されていないことを確認してください。
- 2. 万が一、本機器から移動体識別用の構内無線局に対して有害な電波干渉の事例が発生した場 合には、㏿やかに使用周波数を変更するかご利用を中断していただいた上で、混信回避のた めの処置を行なうか、使用場所を変更してください。

# 無線LAN通信の暗号化

本製品はご購入後に電源を入れるだけですぐにインターネットに接続できるように、無線LAN通 信の暗号化を行わない設定になっています。

ただし、通信の傍受や不正侵入の危険を防ぐため、WEP、WPA、WPA2の認証方式で暗号化を行い、 ご利用されることを推奨します。

一部のゲーム機などでは暗号化した認証方式で接続できない場合がありますのでご注意ください。

# 1. バッテリーおよびSIMカードの取り付け/取り外し方法

1) バッテリーカバーを取り外します。

USBコネクター部(▲)に爪を入れてバッテリーカバーを取り外します。

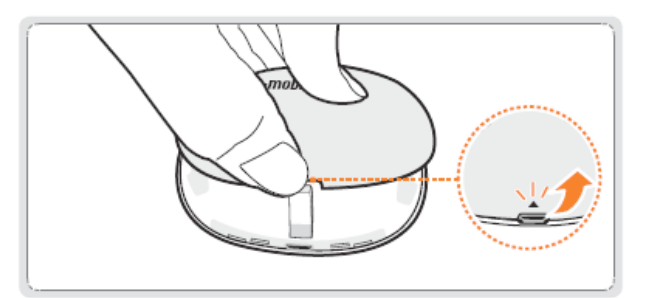

2) バッテリーを取り外します。 

くぼみに爪を入れて、ゆっくりと持ち上げます。

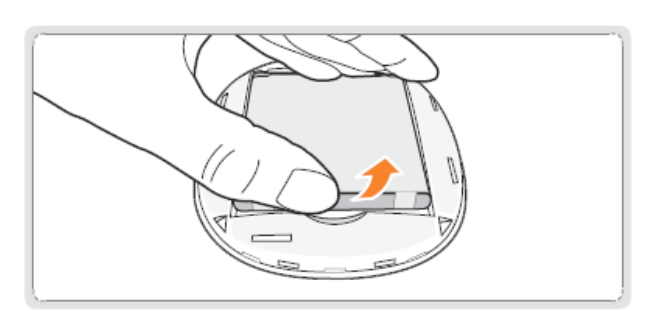

#### 3) SIMカードを本体に装着します。

SIMカードのICチップを下にして、矢印の方向にしっかりと奥まで挿入します。

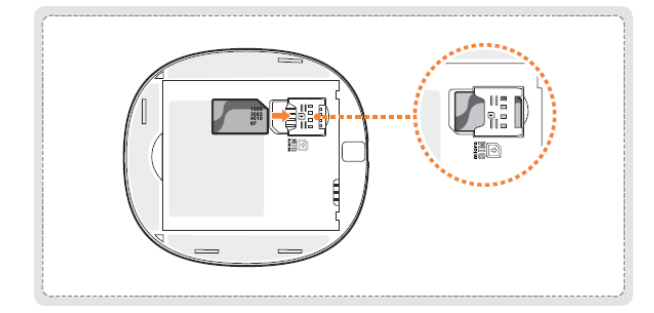

#### ※ SIMカードの取り外し方法

SIMソケットからSIMカードを矢印の方向に押し出します。

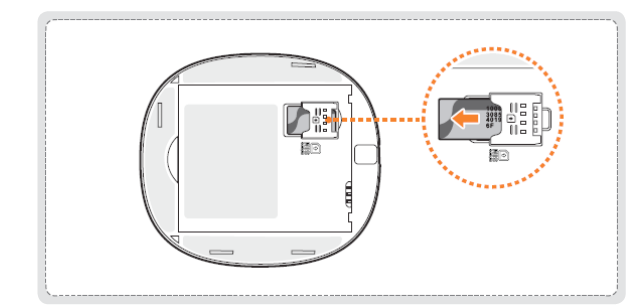

- <sup>l</sup> SIMカードには、ワイヤレスサービスを識別するための重要な情報が保存されています。
- <sup>l</sup> SIMカードに保存されたデータは、カードが傷ついたり曲がると破損する恐れがありますので ご注意ください。

4) バッテリーを取り付けます。 

本体とバッテリーの接触端子(金属部分)をあわせて、バッテリーを本体に取り付けます。

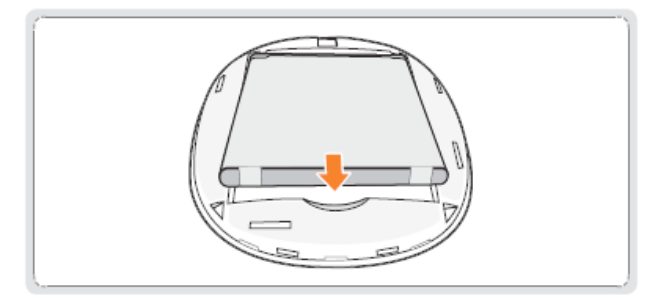

# 5) バッテリーカバーを取り付けます。

バッテリーカバーを本体にあわせて、ルーター本体に密着するように取り付けます。

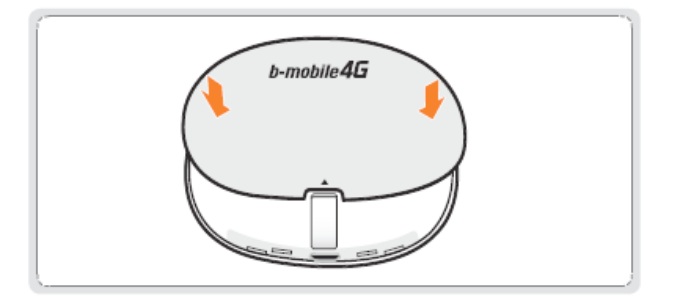

# 2. バッテリーを充電する

バッテリーはパソコンのUSBポートや、ACアダプターから充電できます。

#### 1) USBケーブルを使って充電する

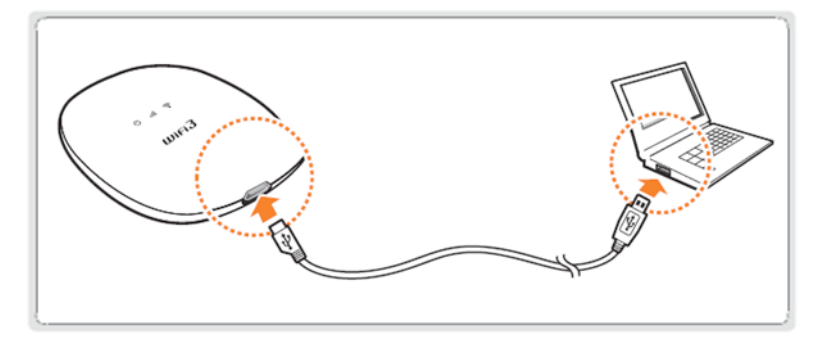

#### 2) AC アダプターを使って充電する

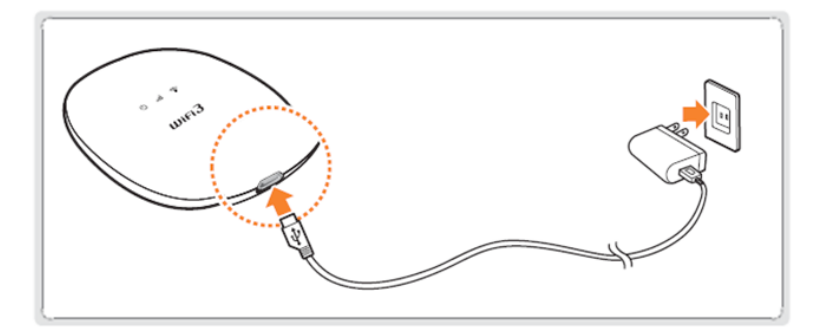

- ※ USBケーブルが正常に接続されると、3つのLEDが同時に1秒間白色で点灯します。
- ※ USBケーブルの接続時、電源LEDが紫色に点滅する場合はUSBケーブルをいったん取り外し、 再度接続してください。
- ※ 電源がOFFの時にUSBケーブルを接続すると、3つのLEDが赤>青>白の順に点灯し、充電が開 始されます。
- ※ 電源OFF中(3つのLEDが黄色に点灯している間)にUSBケーブルを挿入しても充電が 開始されません。充電の際には電源が完全にONまたはOFFの状態になっていることを ご確認のうえ行なってください。

# 3. バッテリーの充電時間/使用時間

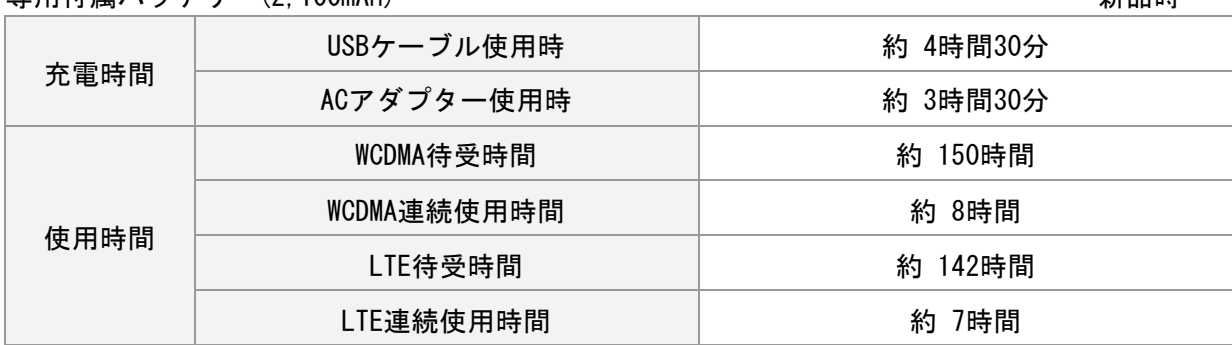

専用付属バッテリー(2,100mAh) 新品時

- <sup>l</sup> お買い上げ時、バッテリーは十分に充電されていません。初めて使用する時は、必ず満充電し てから使用してください。
- <sup>l</sup> 充電状況により、充電完了までの時間が異なる場合があります。
- <sup>l</sup> バッテリーは消耗品です。使用をくりかえす毎に使用時間は短くなります。
- <sup>l</sup> 本製品を使用しない場合でもバッテリーは減少し、待受時間が短くなる場合があります。
- <sup>l</sup> 電波が弱い場所および届かない場所でのご利用時には、待受時間が短くなります。

# 4. 各部の名称と機能

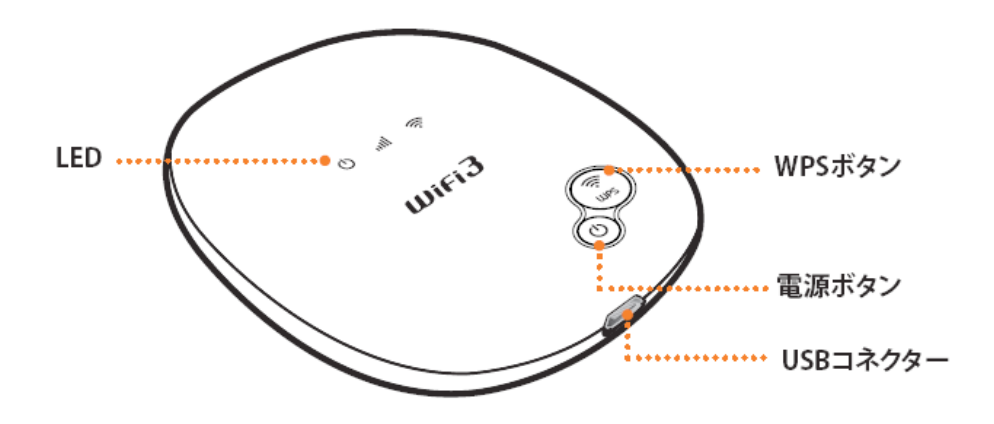

#### 1) 電源ボタン

電源ボタンを約3秒間長押しすると電源がオン/オフになります。

#### 2) WPS(WiFi Protected Setup) ボタン

#### ① WiFiがONの場合

WPSボタンを約3秒間押すとWPSセットアップを開始します。 WPSセットアップは本体の電源をオフにするか、2分間WPSによる接続がない場合、解除されます。

#### ② WiFiがOFFの場合

WPSボタンを約3秒間押すとWiFiがONになります。

#### 3) USBコネクター

USB ケーブルを接続してバッテリーの充電をします。

# 4) LED

電源 / 電波強度 / WiFi の状態を表示します。

# LEDについて

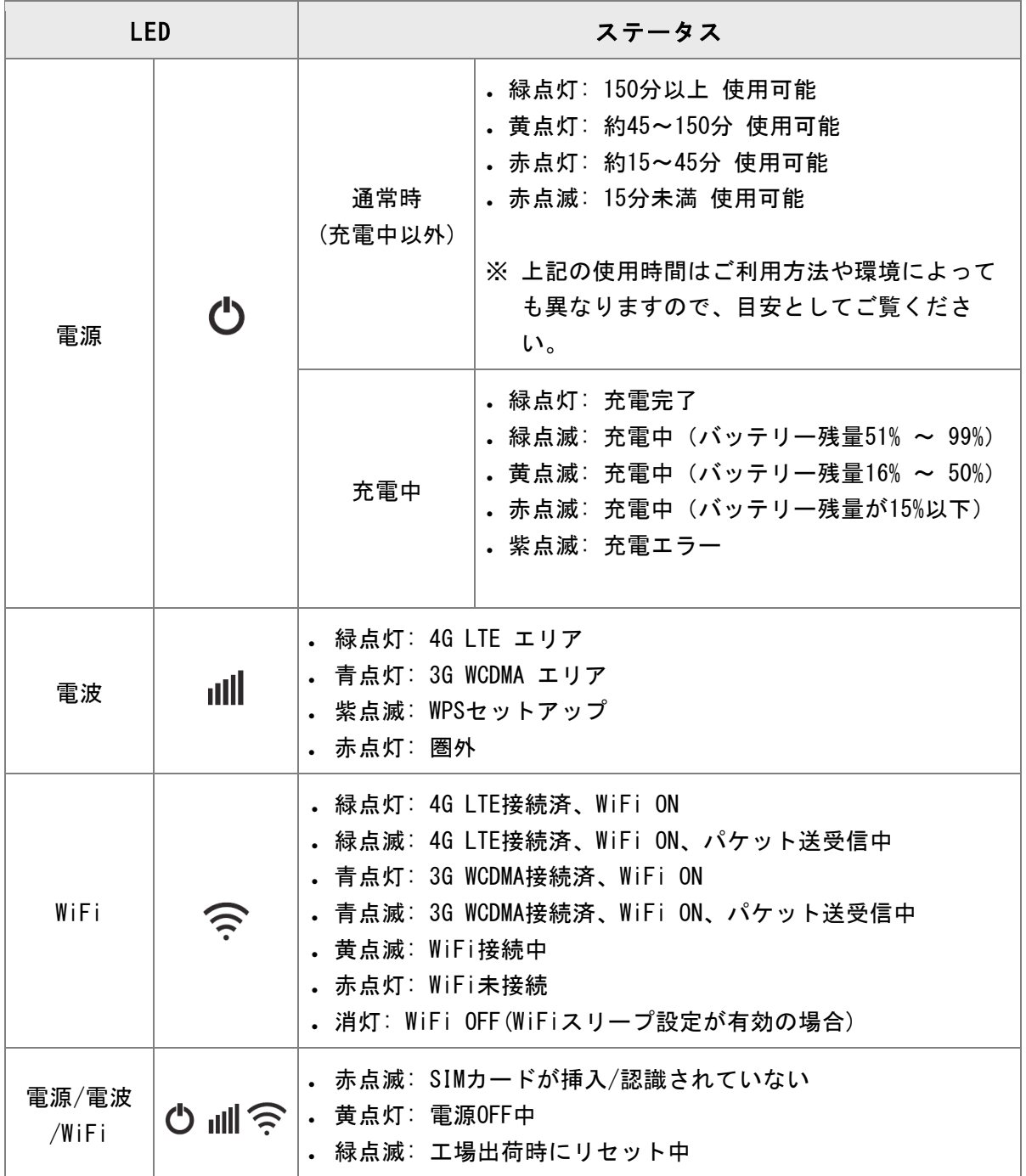

# 各機能を設定する

# 1. コンピューターを本製品に接続

無線LAN機能を内蔵したコンピューター、ゲーム機、タブレット等を使用し、本製品にあらかじ め設定されているSSIDを選択して接続します。

#### 2. b-mobile4G WiFi3 設定ツールにログイン

無線LAN端末のブラウザーを起動して、アドレスに http://192.168.2.1を入力します。

※ 推奨ブラウザは Microsoft Internet Explorer です。

(Microsoft Internet Explorer 7.0 以下のバージョンでは一部イメージが正常に見えない場合 があります。)

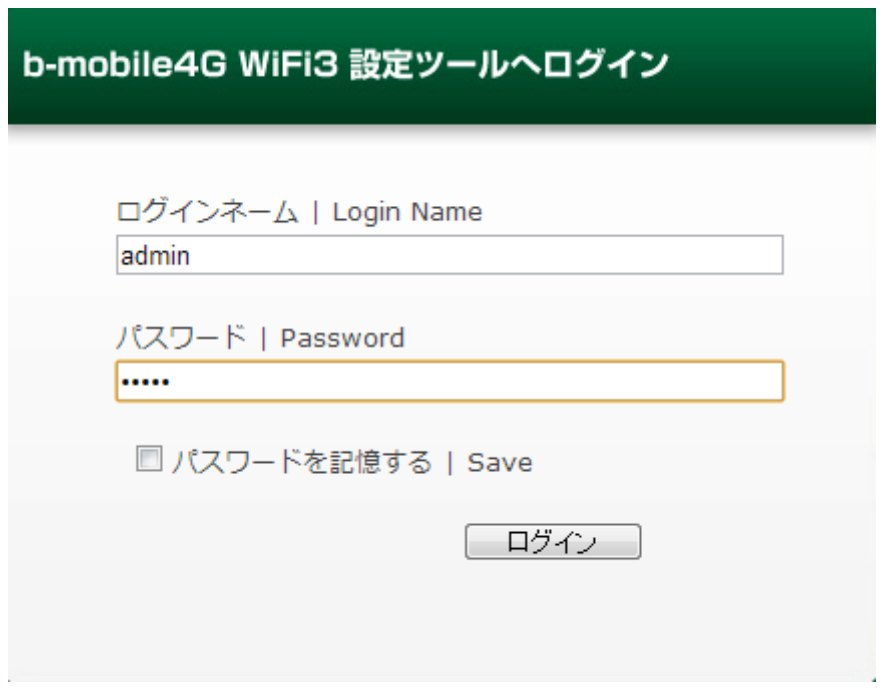

▶ ログインネームとパスワードを入力した後、「ログイン」ボタンをクリックします。

※ 「パスワードを記憶する」にチェックをすると次回ログイン時に、ログインネームとパスワ ードの入力を省略できます。

※ 工場出荷時のログインネームは'admin'、パスワードは'admin'です。

# 3. ホーム

b-mobile4G WiFi3 設定ツールは以下のように構成されています。

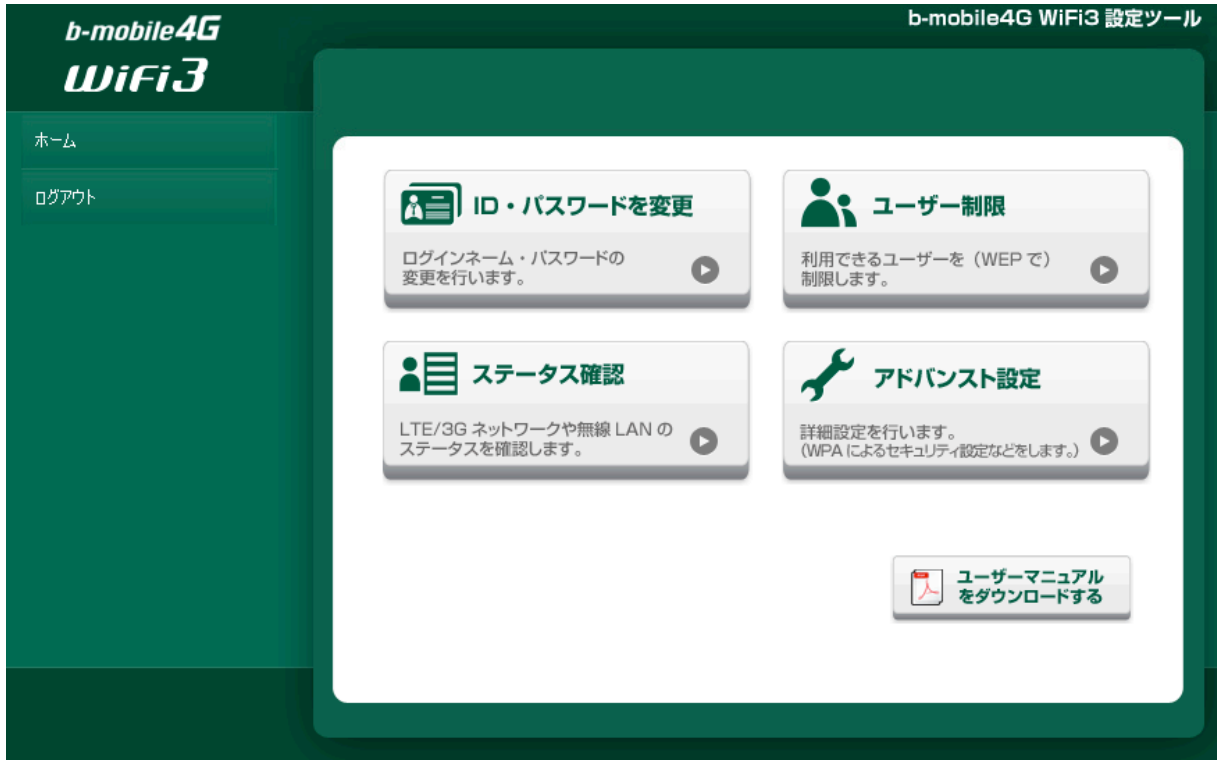

#### ■ ID·パスワードを変更

b-mobile4G WiFi3 設定ツールにログインするログインネームとパスワードを設定します。

#### ■ ユーザー制限

WEPキーを設定し、本製品にアクセスできるユーザーを制限する設定を行います。

#### ■ ステータス確認

LTE/3G ネットワークや無線LAN のステータスを確認します。

#### ■ アドバンスト設定

無線LAN アクセスポイント設定、セキュリティなど詳細な設定を行います。

#### ■ マニュアルダウンロード

本書をダウンロードします。 

# 4. 基本設定

# 1) ID・パスワードを変更

b-mobile4G WiFi3 設定ツールにログインするログインネームとパスワードを変更できます。

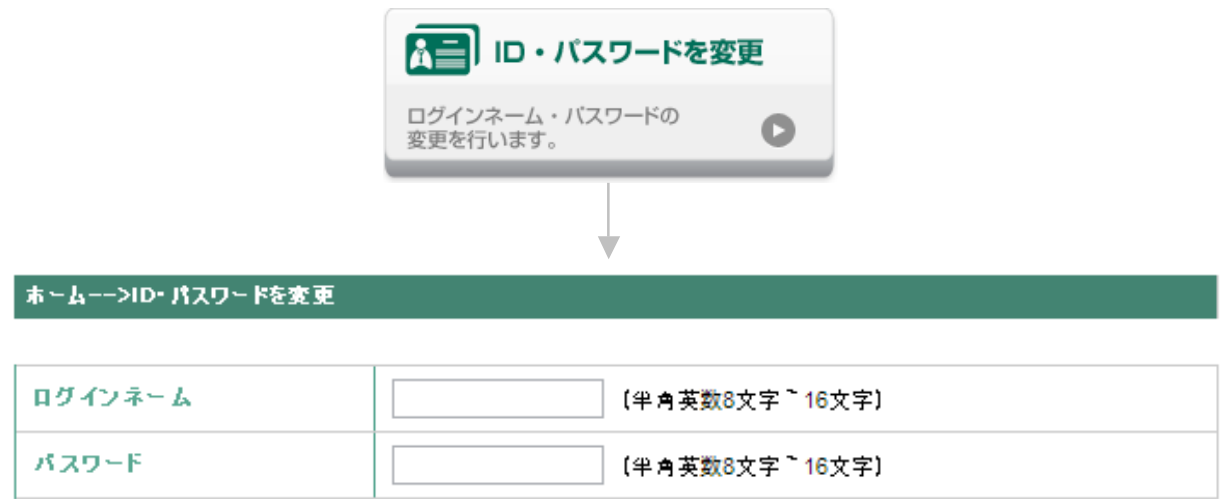

パスワードは大文字、小文字を判別します。

適用 キャンセル

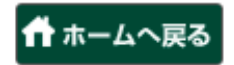

- ▶ 任意のログインネームとパスワードに変更してください。
- ▶ 設定した内容を反映するには「適用」ボタンをクリックします。

#### 注意

- <sup>l</sup> 初期ログイン情報は変更してご利用いただくことを推奨します。
- <sup>l</sup> 設定したログインネーム、パスワードは第三者に利用されないように管理してください。
- <sup>l</sup> ログインネーム、パスワードを忘れてしまった場合、工場出荷時状態に戻さない限り、再設定 ができませんのでご注意ください。

# 2) ユーザー制限

利用できるユーザーを簡単に制限できます。

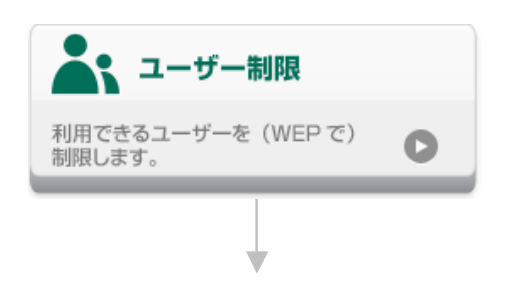

#### ホームーー>ユーザー制限

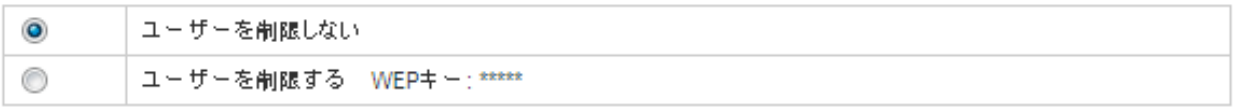

※このWEPキーをb-mobile4G WiFi3に接続する機器(PO等)に設定してください。 ※ユーザー制限の数字はこの端末固有の番号です。

》上記以外の詳細設定はこちらから

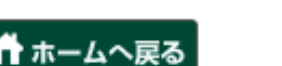

適用

▶ 「ユーザーを制限する WEPキー: \*\*\*\*\*」を選択します。

※ユーザー制限用のWEPキーは画面に表示された端末固有の5桁の数字です。

この数字は本製品のラベルに印字されたIMEIの下5桁になります。

▶ 設定した内容を反映するには「適用」ボタンをクリックします。

※設定が変更された場合、無線LAN接続は切断されます。

▶ 無線LAN端末にWEPキーを設定して、再度接続してください。

#### 注意

- <sup>l</sup> 第三者に利用されないよう、ユーザー制限のご利用をお勧めします。
- <sup>l</sup> 一部のゲーム機などではWEP方式で接続できない場合がありますのでご注意ください。

# 3) ステータス確認

電波強度やバッテリー残量などのシステム情報、無線LANやLTE/3Gのネットワーク情報を確認で きます。

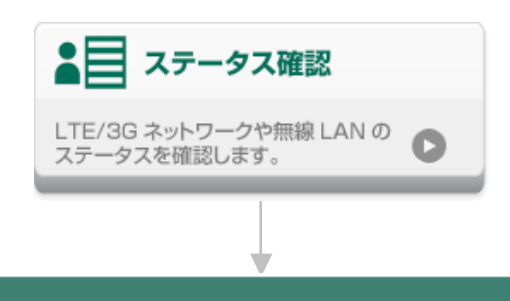

b-mobile4G WiFi3 ステータス

#### LTE/3G接続情報

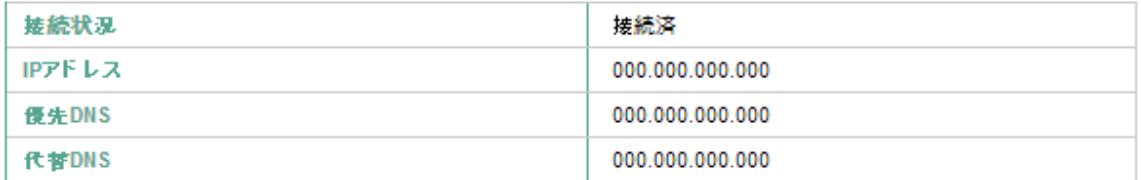

#### **新棕LAN情報**

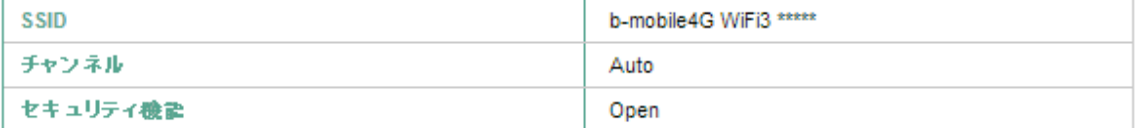

#### ローカルネットワーク情報

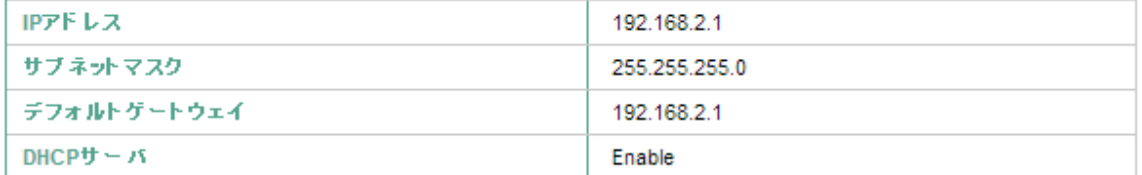

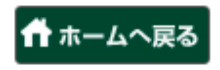

# ※ b-mobile4G WiFi3 システム情報

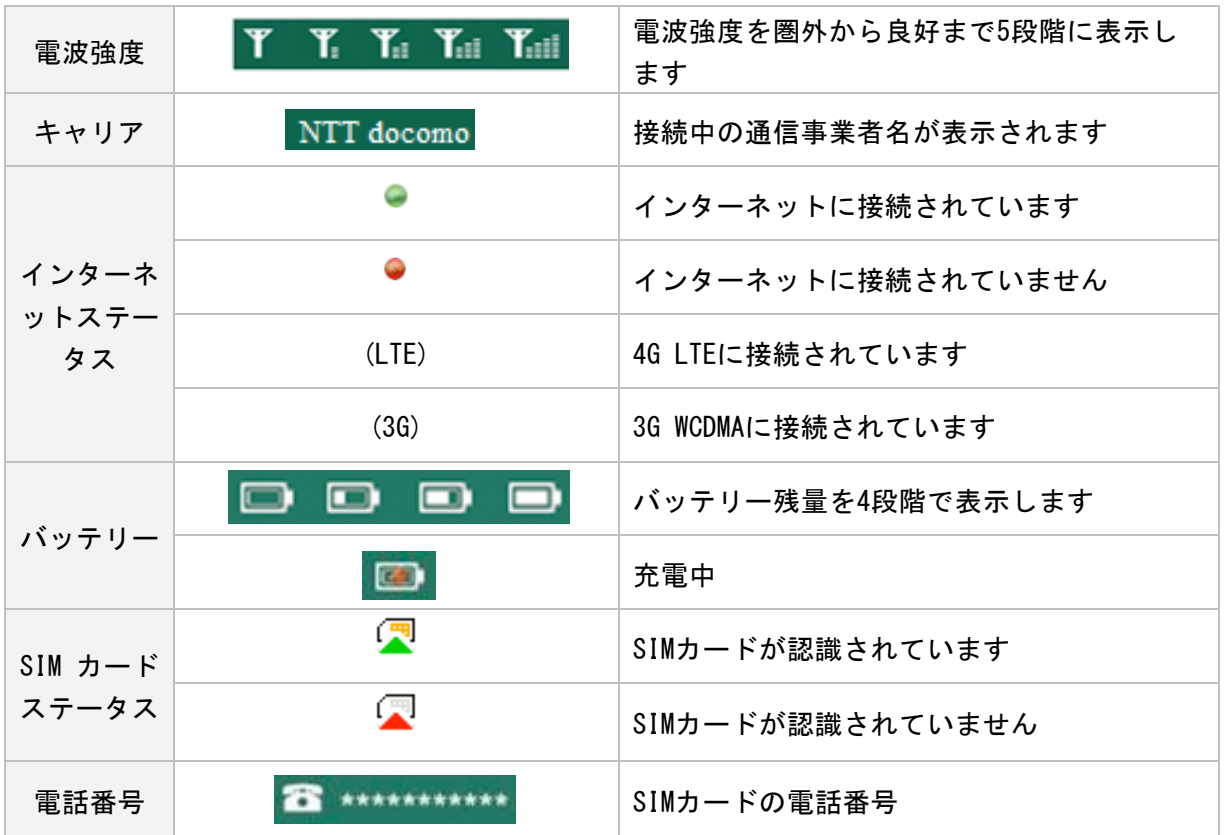

# 5. アドバンスト設定

b-mobile4G WiFi3ステータスの確認、LTE/3G設定、ルーター設定、WiFi設定、ファイアウォール 設定、デバイス情報の確認ができます。 

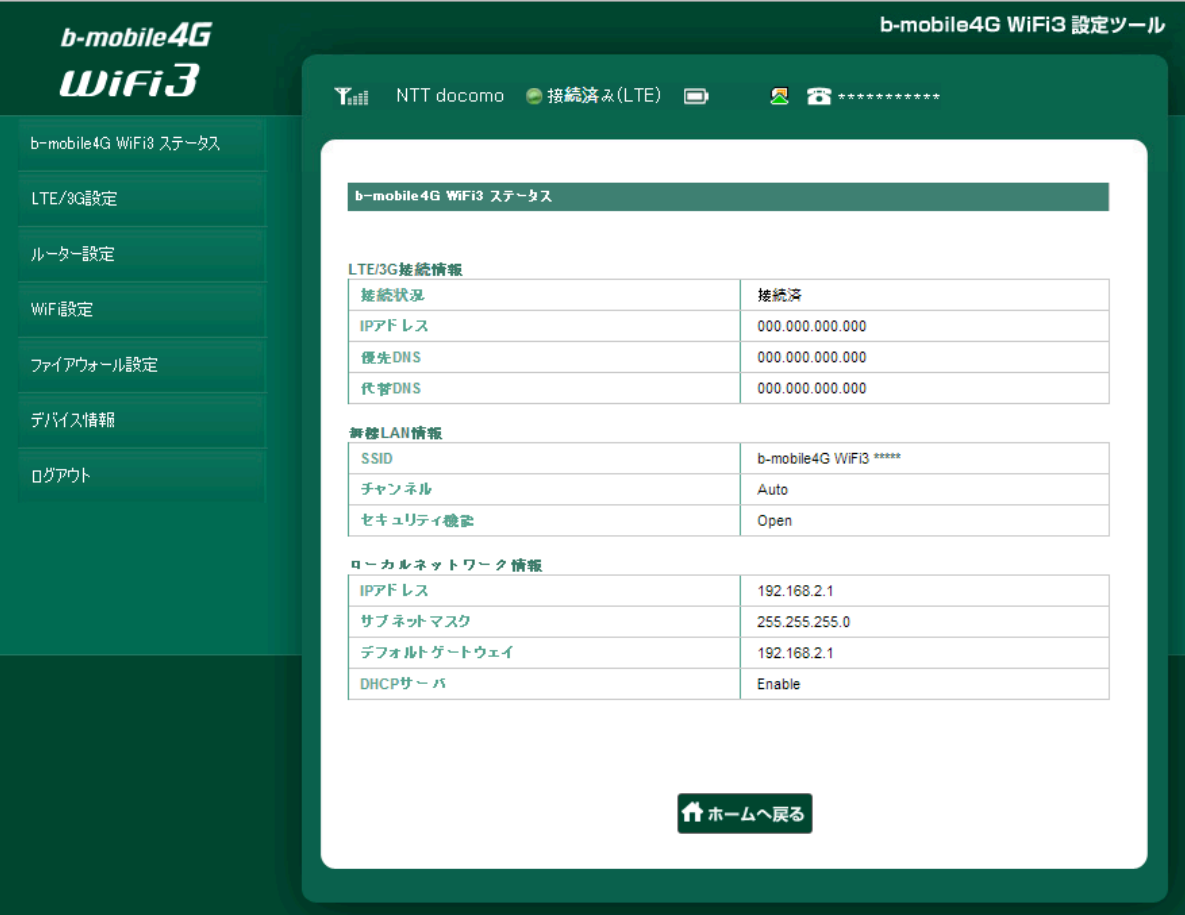

 $\parallel$ 

# 1) b-mobile4G WiFi3 ステータス

LTE/3G接続情報、無線LAN情報、ローカルネットワーク情報を表示します。

b-mobile4G WiFi3 ステータス

LTE/3G接続情報

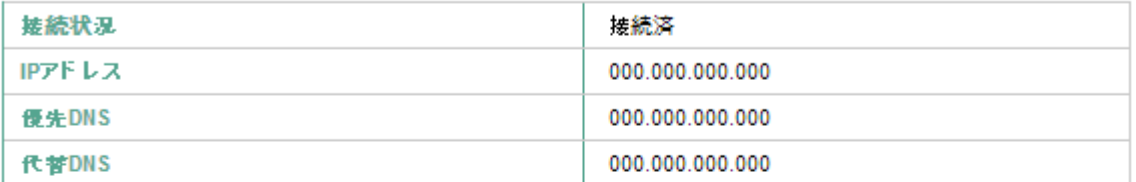

#### 舞楼LAN情報

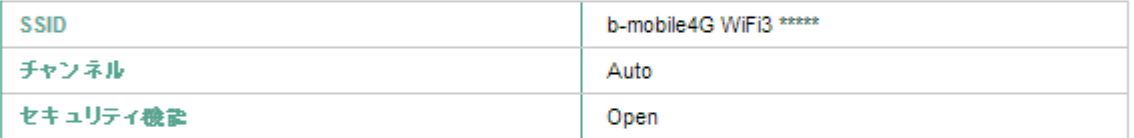

#### ローカルネットワーク情報

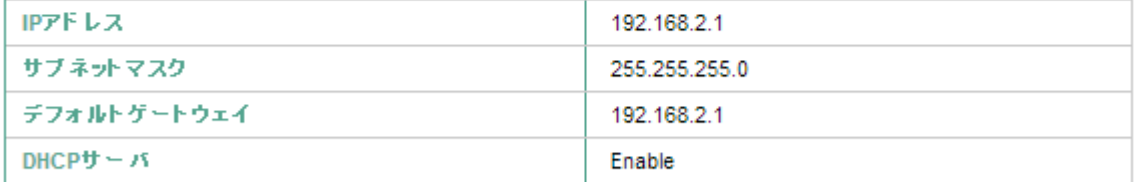

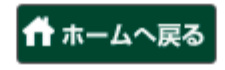

# 2) LTE/3G設定

#### 2-1) APN 設定

#### ① APN設定

本製品はb-mobileSIMをすぐにご利用できるよう、日本通信のAPN情報が設定されています。

LTE/3G設定-->APN設定

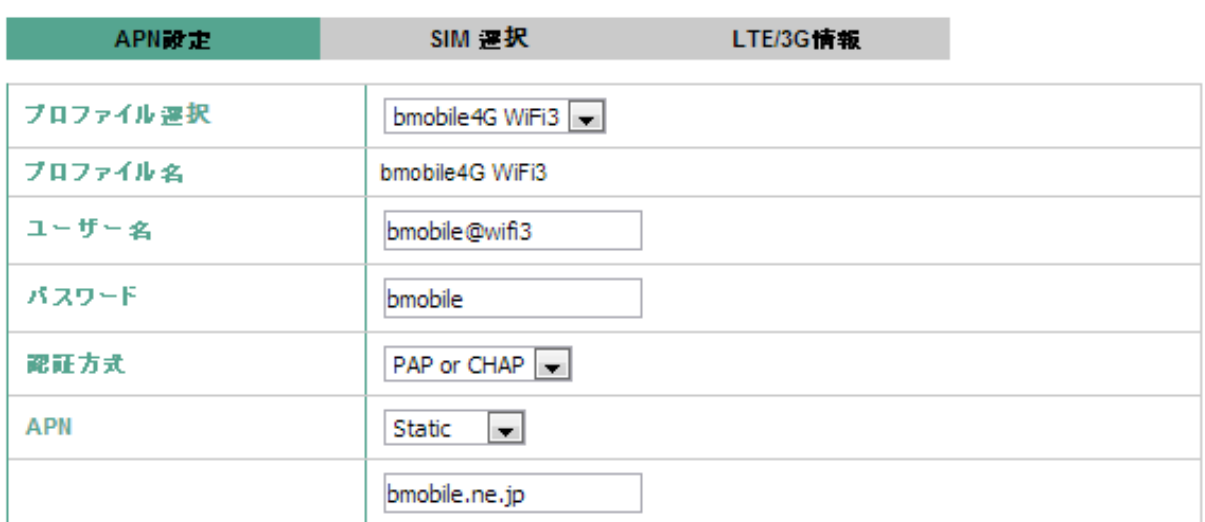

適用 取消 追加

什 ホームへ戻る

- ▶ プロファイル、認証方式、APNを設定します。
- ▶ 設定した内容を反映するには「適用」ボタンをクリックします。

# ② プロファイルの追加

接続プロファイルを追加するには「追加」ボタンをクリックします。 プロファイルは最大10個まで追加できます。

#### LTE/3G設定-->APN設定

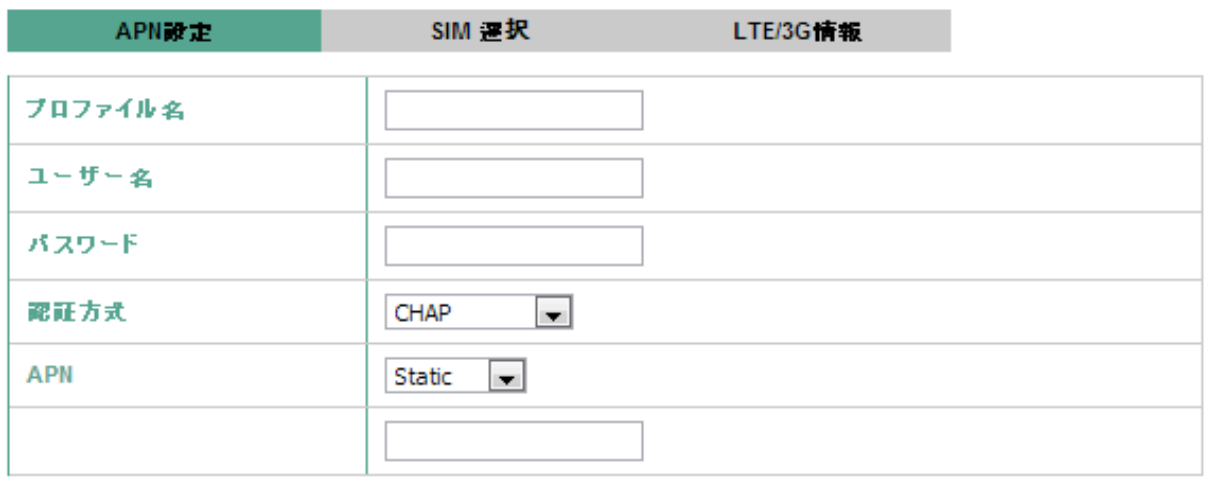

保存 取消

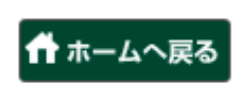

- ▶ 追加するプロファイル名、ユーザー名、パスワード、認証方式、APNを設定します。
- ▶ 設定した内容を反映するには「保存」ボタンをクリックします。

#### 2-2) SIM 選択

3GのSIMカードをご利用の場合「3G SIM」をチェックすると、インターネット接続にかかる時間 が短縮されます。

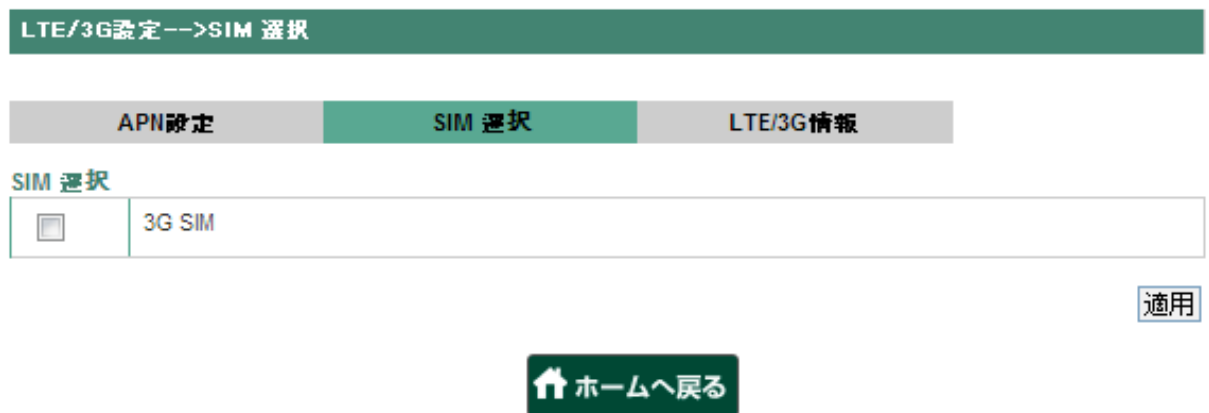

▶ 設定した内容を反映するには「適用」ボタンをクリックします。

#### 2-3) LTE/3G 情報

LTE/3Gの接続情報を表示します。

4G LTEエリアに接続した時には通信事業者名、RSSI, RSRP, RSRQ, Cell ID情報を表示します。 3G WCDMAエリアに接続した時には 通信事業者名、RSSI、RSCP、Ec/Io、Cell ID、LACコードを表 示します。

LTE/3G設定-->LTE/3G情報

LTE/3G情報  $SIM 2R$ APN設定

#### LTE/3G情報

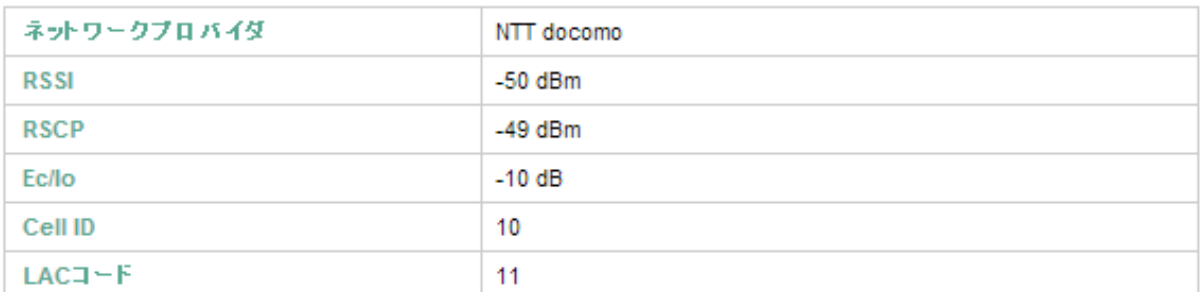

更新

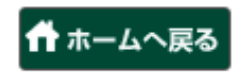

▶ 最新の情報に更新するには「更新」 ボタンをクリックします。

# 3) ルーター設定

#### 3-1) LANインターフェイス設定

無線LAN IPアドレス設定情報を表示します。

ルーター設定-->LANインターフェイス設定

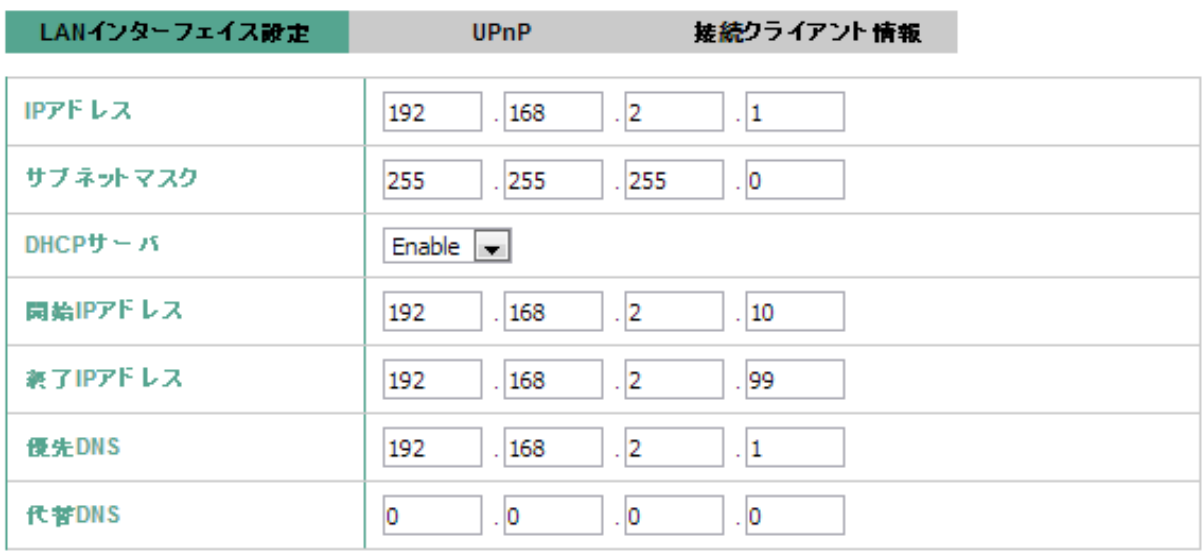

適用 取消

← ホームへ戻る

- ▶ 無線LAN IPアドレス設定情報を変更できます。
- ▶ 設定した内容を適用するには「適用」 ボタンをクリックします。

#### 3-2) UPnP 設定

UPnPを使用すれば、本製品の無線LANネットワークに接続されたコンピューターから外部のコン ピューターと通信するアプリケーションを簡単に利用できるようになります。

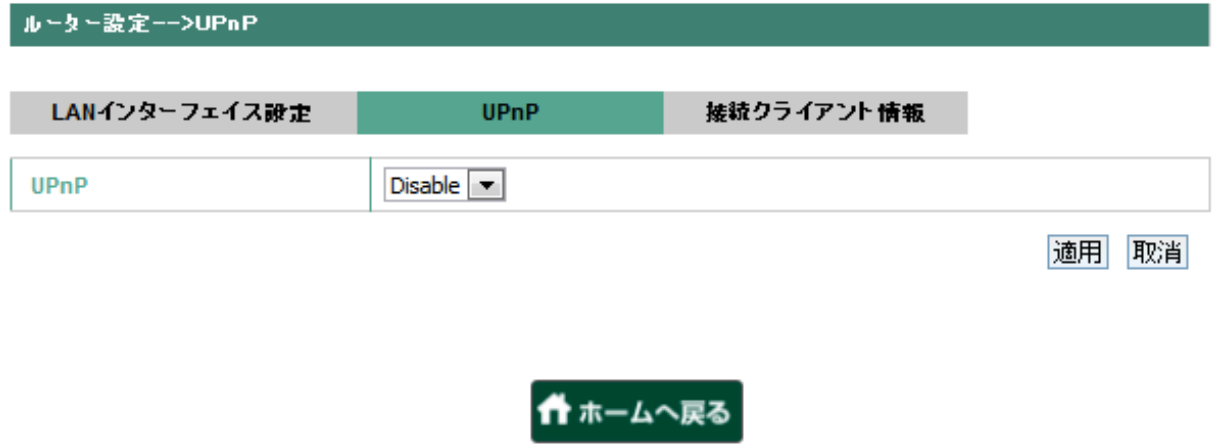

- ▶ ご利用のコンピューターやアプリケーションがUPnPに対応している必要があります。
- ▶ UPnPを使用する場合は 「Enable」を選択します。
- ▶ 設定した内容を適用するには「適用」ボタンをクリックします。

## 3-3) 接続クライアント情報

本製品に接続された無線LAN端末の情報が表示されます。

ルーター設定ーーン接続クライアント情報

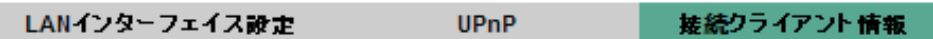

接続クライアント:1

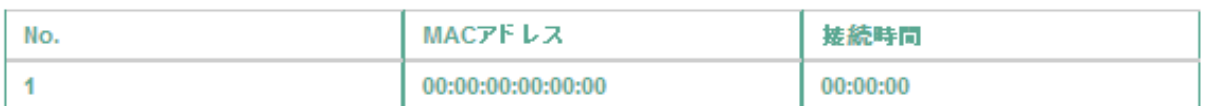

更新

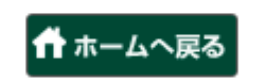

▶ 最新の情報に更新するには「更新」 ボタンをクリックします。

#### 4) WiFi 設定

#### 4-1) 基本設定

無線LAN設定の確認、変更ができます。

WiFi設定-->基本設定

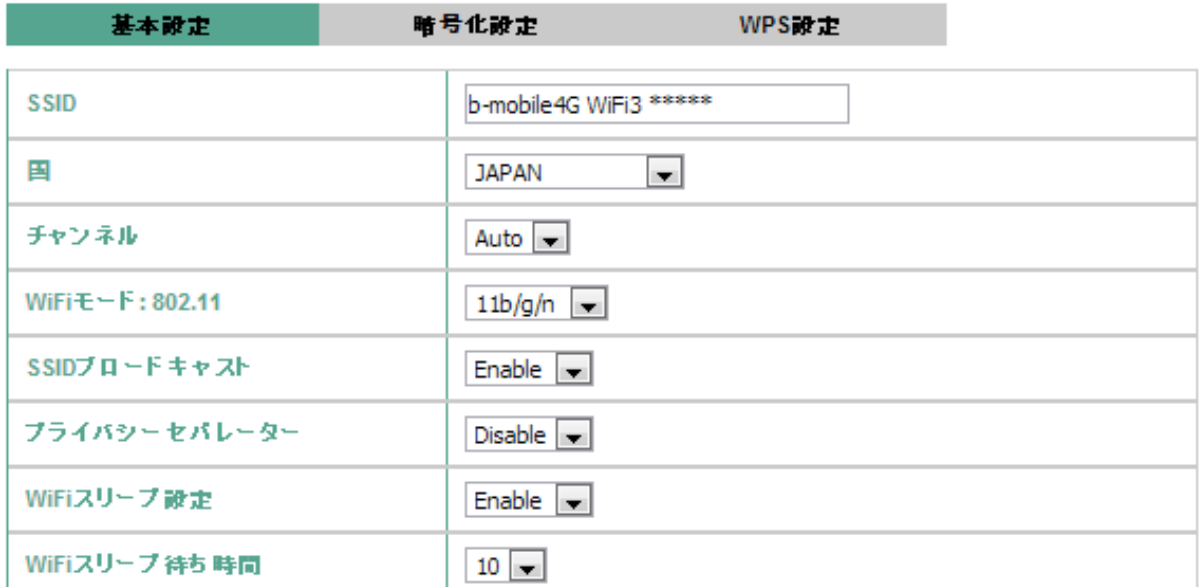

|適用| 取消|

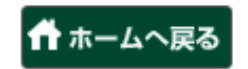

▶ 設定した内容を適用するには 「適用」ボタンをクリックします。

#### ① SSID

サービスセットID(SSID)です。本製品の無線LANスポット名として1〜32文字の文字列を設定でき ます。

ネットワーク名 (SSID) : b-mobile4G WiFi3 \*\*\*\*\*\* ※\*\*\*\*\*\*は端末毎に異なります。

#### ② 国

国によって使用できる周波数帯が異なります。 ※ 選択可能な国は日本、韓国、米国、カナダです。

#### ③ チャンネル

パフォーマンスとワイヤレスネットワークの受信可能範囲を最適化するために、適切なチャンネ ルを選択します。

#### ④ WiFiモード: 802.11

本製品と無線LAN端末を接続する通信モードを設定します。 ※ 選択可能な通信モードは 11b only, 11b/g, 11g only, 11n only, 11b/g/nです。

#### ⑤ SSID ブロードキャスト

「Enable」に設定した場合、SSID を公開します。 「Disable」に設定した場合、SSIDは非公開 になりますので、第三者等SSIDを知らない人は本製品に接続できなくなります。

#### ⑥ プライバシーセパレーター

「Enable」に設定した場合、本製品に接続された無線LAN機器は互いに通信することができませ ん。

#### ⑦ WiFiスリープ設定

「Enable」に設定した場合、WiFiスリープ待ち時間で設定した時間中に通信が行われなければ、 WiFiをオフにします。

※ WiFiがオフになった状態では無線LAN端末からの接続はできません。WiFiをONにするには本製 品のWPS ボタンを3秒間長押しします。

#### ⑧ WiFiスリープ待ち時間

WiFiスリープ機能でWiFiをオフにする時間を設定します。 ※ 選択可能な時間は10分、30分、60分です。

#### 4-2) 暗号化設定

無線LANの暗号化設定ができます。

#### ① Open

Openの場合、本製品の通信は暗号化されません。

Wi-F設定 -->暗号化設定

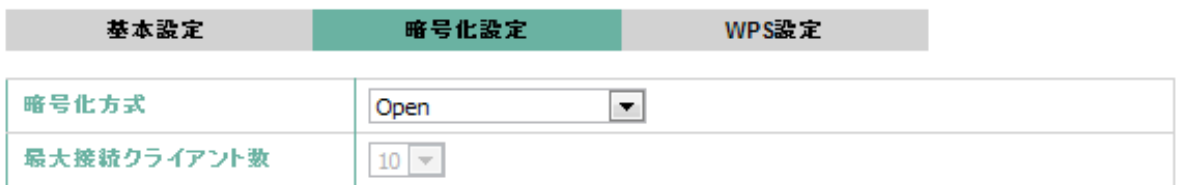

適用 取消

←ホームへ戻る

▶ 暗号化方式に「Open」を選択します。

※ 暗号化方式を「Open」に設定した場合、「最大接続クライアント数」は設定できません。

▶ 設定した内容を適用するには「適用」ボタンをクリックします。

#### ② WEP

暗号化方式をWEPに設定します。 

#### Wi-F設定-->暗号化設定

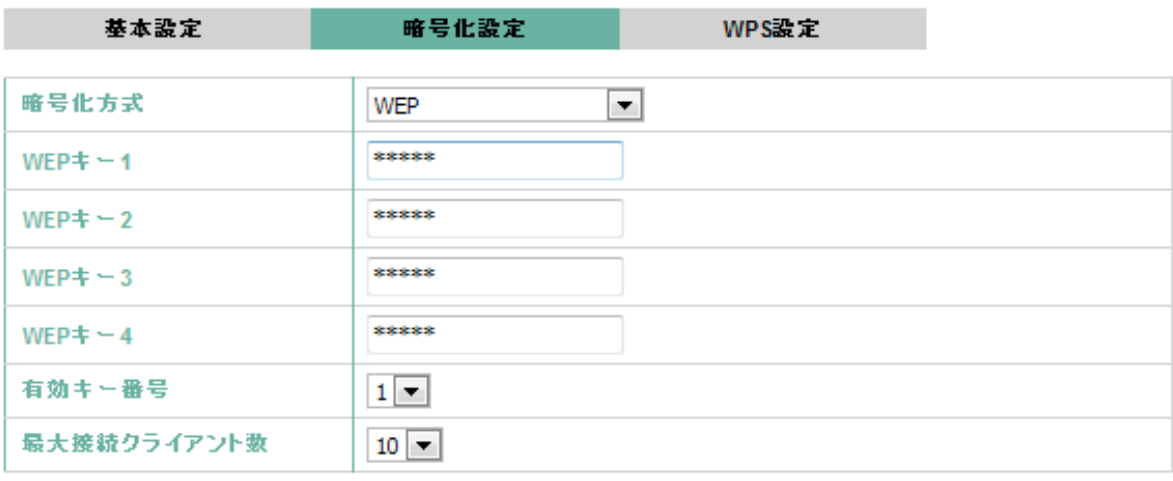

適用 取消

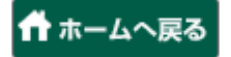

- ▶ 暗号化方式に「WEP」を選択します。
- ▶ WEPキーを入力します。
- ※ WEPキーはASCII(半角英数字)の場合5桁または13桁、 HEX (0~9の数字とa~fの英字)の場合10桁または26桁で設定します。
- ▶ 有効キー番号を設定します。
- ▶ 最大接続クライアント数を設定します。
- ▶ 設定した内容を適用するには「適用」ボタンをクリックします。

#### ③ WPA-PSK

暗号化方式をWPA-PSKに設定します。 

#### Wi-Fi設定-->暗号化設定

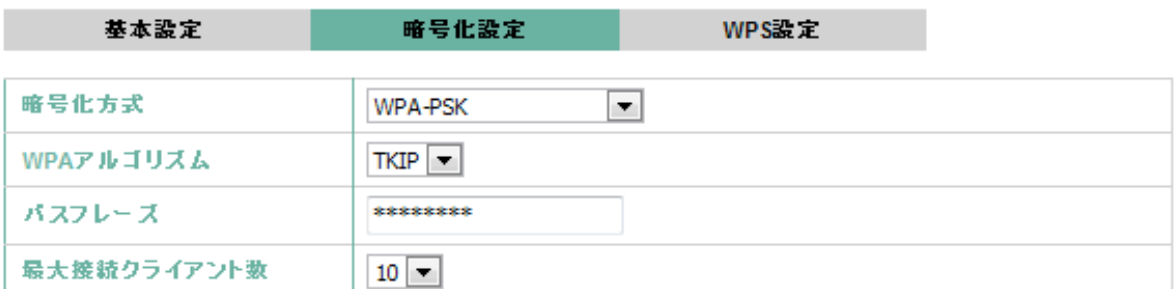

|適用| 取消|

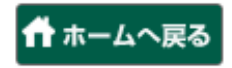

- ▶ 暗号化方式に「WPA-PSK」を選択します。
- ▶ WPAアルゴリズムを設定します。
- ▶ パスフレーズを8~63文字以内で入力します。
- ▶ 最大接続クライアント数を設定します。
- ▶ 設定した内容を適用するには「適用」ボタンをクリックします。

#### ④ WPA2-PSK

暗号化方式をWPA2-PSKに設定します。 

#### Wi-F設定-->暗号化設定

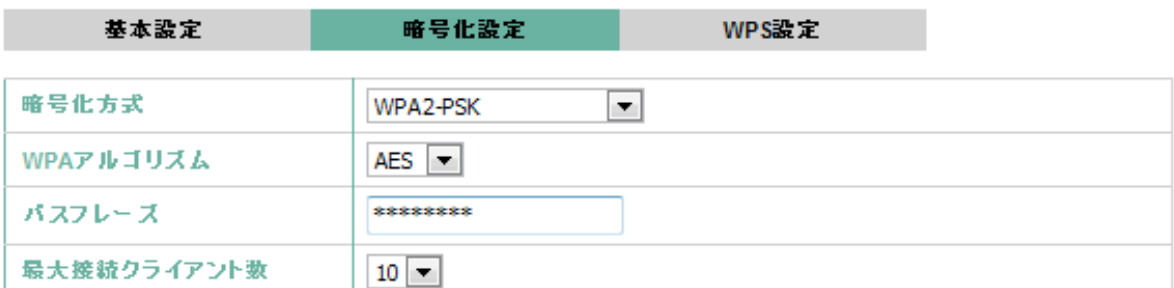

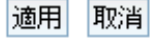

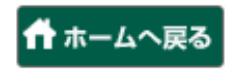

- ▶ 暗号化方式に「WPA2-PSK」を選択します。
- ▶ WPAアルゴリズムを設定します。
- ▶ パスフレーズを8~63文字以内で入力します。
- ▶ 最大接続クライアント数を設定します。
- ▶ 設定した内容を適用するには「適用」ボタンをクリックします。

#### ⑤ WPA/WPA2-PSK mixed

暗号化方式をWPA/WPA2-PSK mixedに設定します。

#### Wi-Fi設定-->暗号化設定

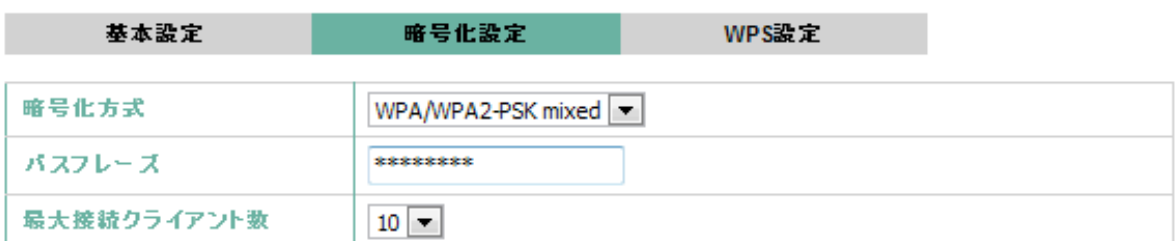

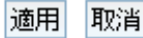

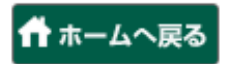

- ▶ 暗号化方式に「WPA/WPA2-PSK mixed」を選択します。
- ▶ パスフレーズを8~63文字以内で入力します。
- ▶ 最大接続クライアント数を設定します。
- ▶ 設定した内容を適用するには「適用」ボタンをクリックします。

# 4-3) WPS設定

WPSを使えば簡単に無線LANのセキュリティ設定を作成できます。

#### Wi-F設定-->WPS設定

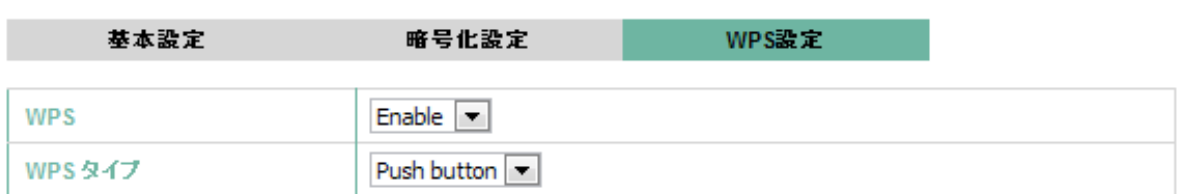

|適用| 取消

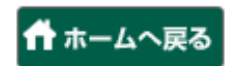

- ▶ WPSを使用する場合は「Enable」を選択します。
- ▶ WPSタイプを設定します。
- ▶ WPSタイプをWPS PINに設定した場合、接続する無線LAN端末が生成したWPS PIN(8桁)を確認し て、WPS PINを入力します。
- ▶ 設定した内容を適用するには「適用」 ボタンをクリックします。

#### 注意

- <sup>l</sup> 暗号化方式などの設定を変更後「適用」をクリックすると、接続設定が反映されるため、無線 LAN接続は一旦切断されます。
- <sup>l</sup> 一部の無線LAN機器などでは接続できない場合がありますのでご注意ください。

# 5) ファイアウォール設定

#### 5-1) ファイアウォール

ファイアウォールを設定すると、外部からの通信を制御して不正アクセスから本製品を守ること ができます。

フィルタリングルールを最大10個まで作成することができます。

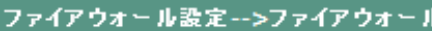

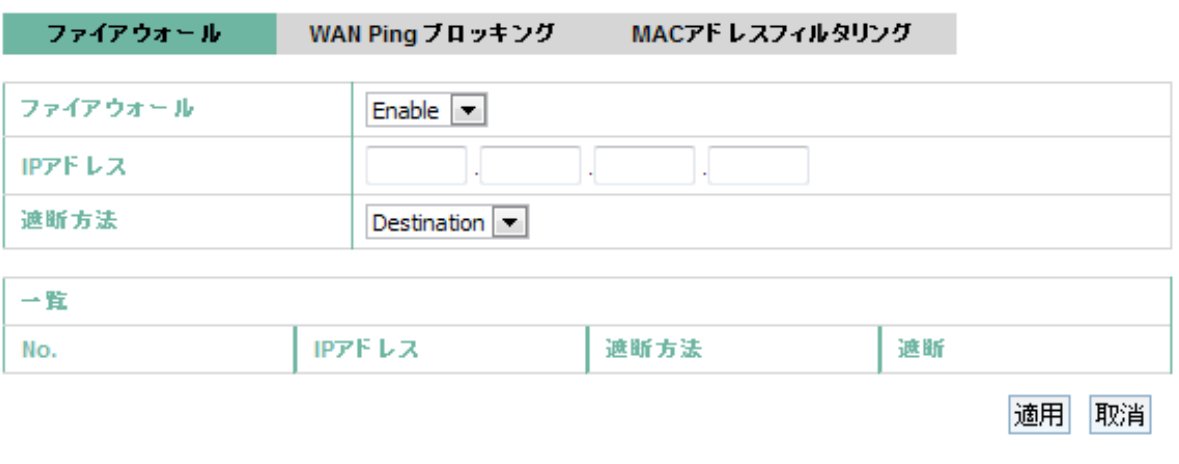

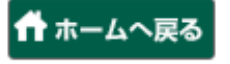

- ▶ ファイアウォールを設定するには「Enable」を選択します。
- ▶ IPアドレスと遮断方法を設定します。
- ▶ 「適用」ボタンをクリックするとフィルタリングルールが追加されます。
- ▶ 一覧の右側にある「off」ボタンをクリックすると その項目は削除されます。
- ▶ 設定した内容を適用するには「適用」 ボタンをクリックします。

# 5-2) WAN Ping ブロッキング

WAN Ping ブロッキングを設定すると、外部ネットワークからのPing応答を制御することができ ます。

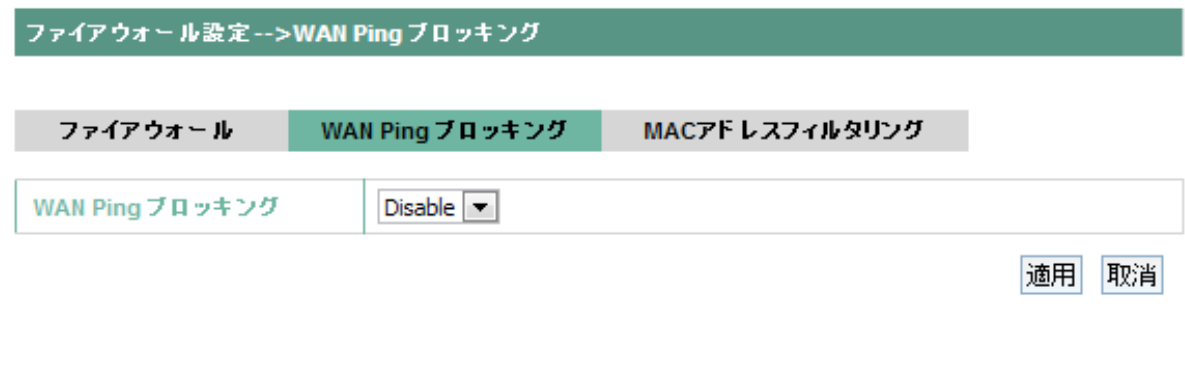

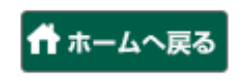

- ▶ WAN ping ブロッキングを使用するには「Enable」を選択します。
- ▶ 設定した内容を適用するには「適用」 ボタンをクリックします。

# 5-3) MACアドレスフィルタリング

MACアドレスフィルタリングを設定すると、特定の端末からのみ接続を許可したり、禁止するこ とができます。

Allow(許可)とDeny(禁止)は、それぞれ最大10個まで設定することができます。

#### ① Allow(許可)

ファイアウォール設定-->MACアドレスフィルタリング

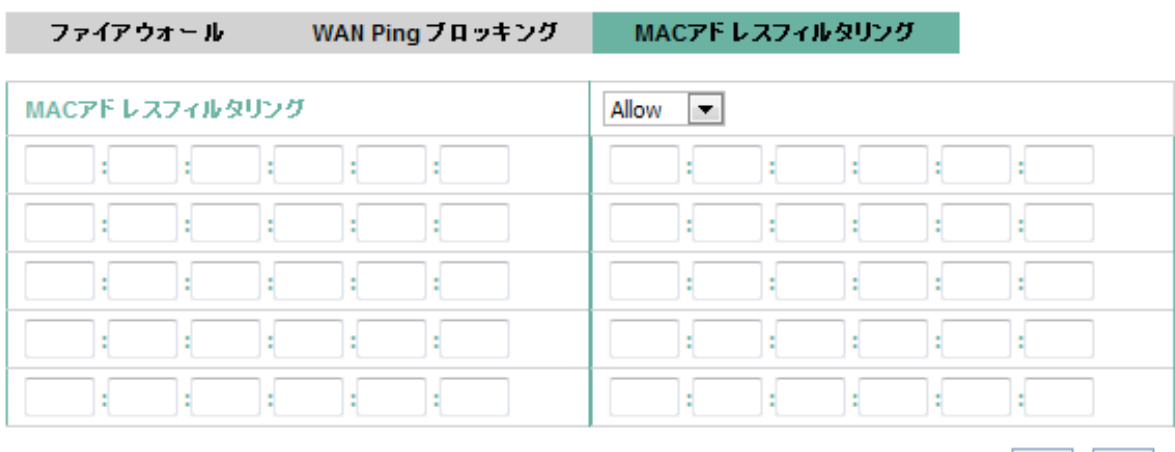

|適用| 取消|

←ホームへ戻る

- ▶ 接続を許可する端末のMACアドレスを入力します。
- ▶ 入力した内容を適用するには「適用」 ボタンをクリックします。

#### ② Deny(禁止)

# ファイアウォール設定-->MACアドレスフィルタリング

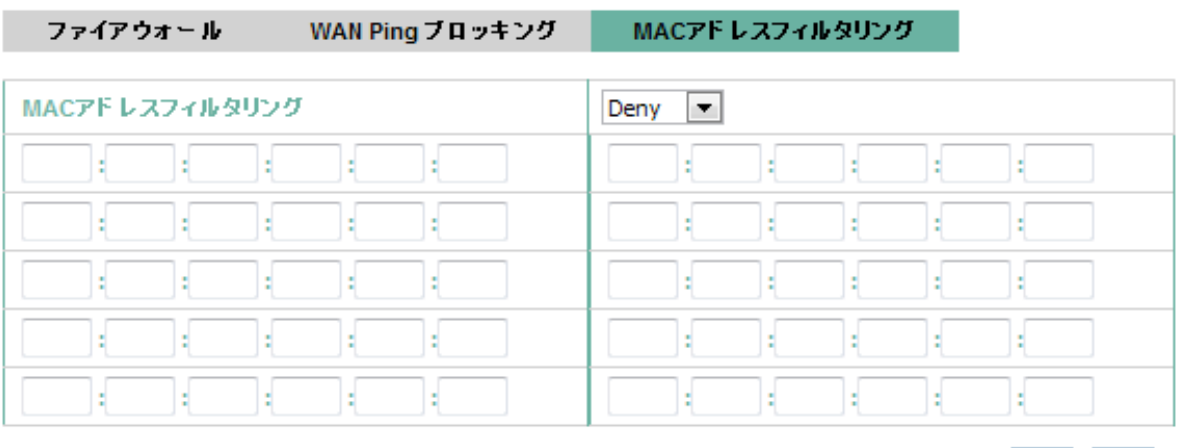

適用 取消

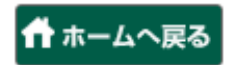

- ▶ 接続を禁止する端末のMACアドレスを入力します。
- ▶ 入力した内容を適用するには「適用」 ボタンをクリックします。

# 6) デバイス情報

#### 6-1) バージョン情報

本製品のファームウェアバージョン、ハードウェアバージョン、モデル、IMEI、MACアドレス、 シリアル番号、 CMバージョンを表示します。

デバイス情報ーーンバージョン情報

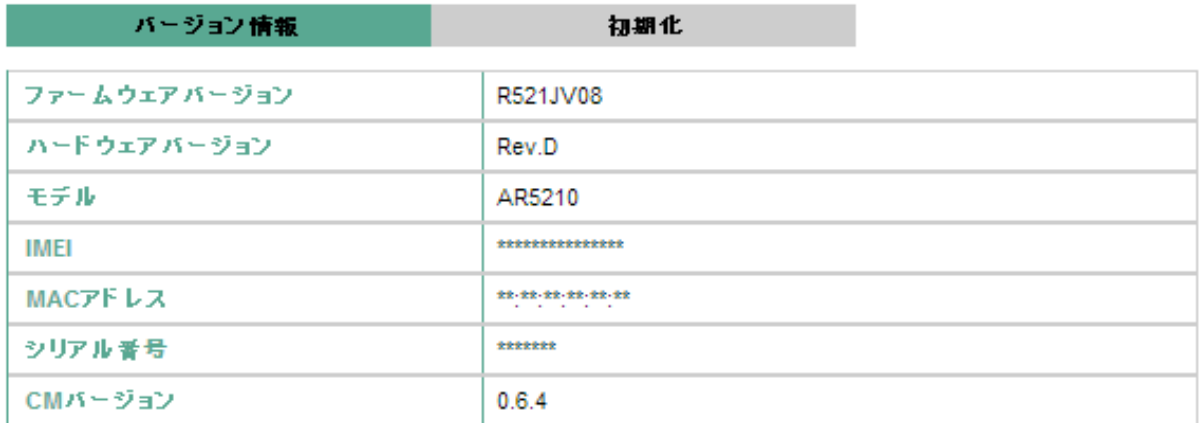

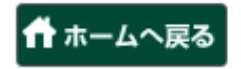

#### 6-2) 初期化

本製品を工場出荷状態に戻します。

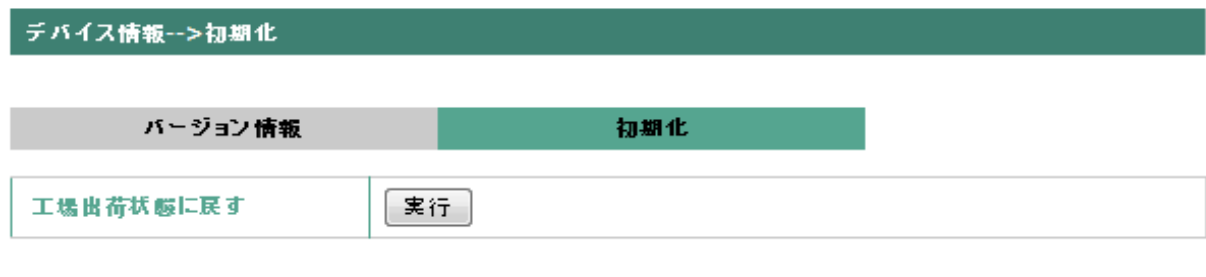

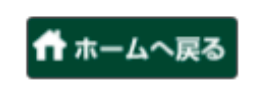

▶ 「実行」 ボタンをクリックすると以下の画面が表示されます。

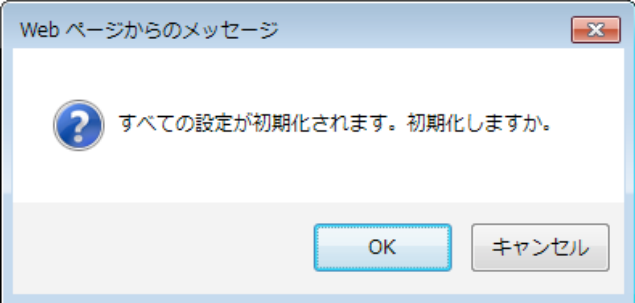

▶ 「はい」ボタンをクリックすると初期化をします。

#### 注意

工場出荷状態に戻すと、設定したすべてのデータは削除されますのでご注意ください。

#### 7) ログアウト

「ログアウト」をクリックすると以下の画面が表示されます。

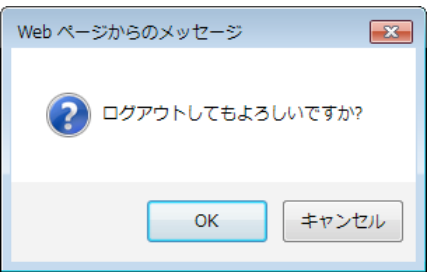

▶ 「はい」ボタンをクリックすると設定ツールからログアウトします。

# その他

# 1. 保証規定、故障修理規定

■ 保証規定、故障修理規定について 以下のアドレスをご確認ください。 http://www.bmobile.ne.jp/support/rule.html

# 2. ご不明な点がありましたら: bモバイル·ヘルプデスクへ

■ bモバイル·ヘルプデスク

TEL: 03-5776-1700 (平日9:00 ~ 18:00) Email : helpdesk@j-com.co.jp

# 製品仕様

# 1. 仕様

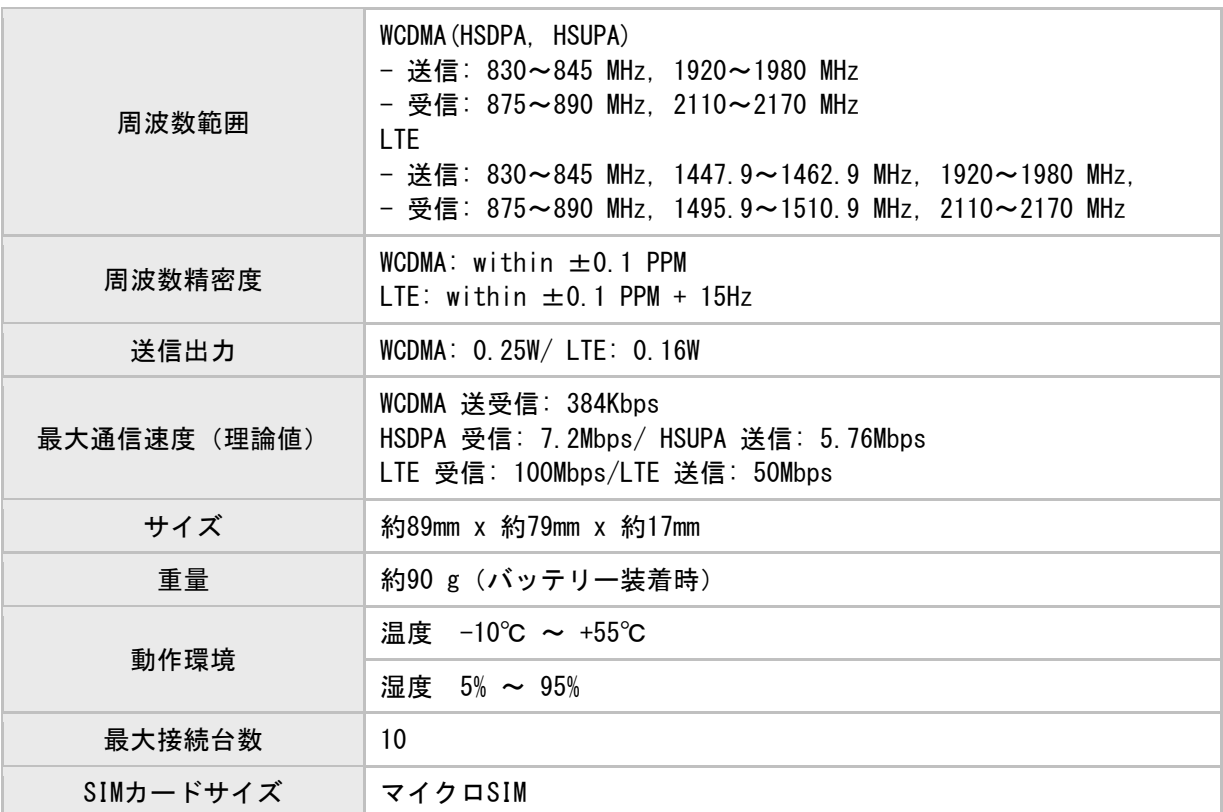

※ 最大通信速度は技術規格上の最大値であり、実際の通信速度を表すものではありません。 また、通信㏿度は通信環境やネットワークの混雑状況によって低下する場合があります。

# 2. WiFi仕様

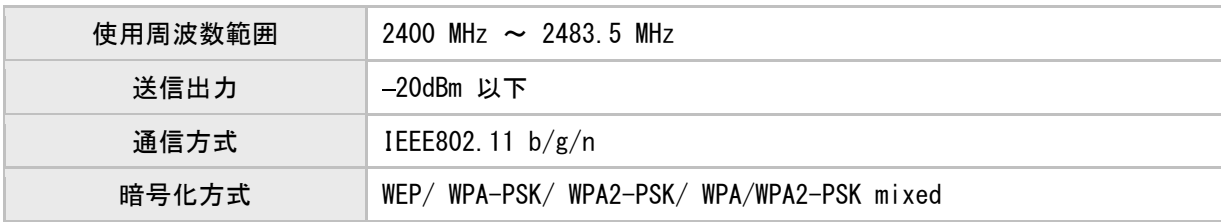

# 3. バッテリーおよびACアダプター

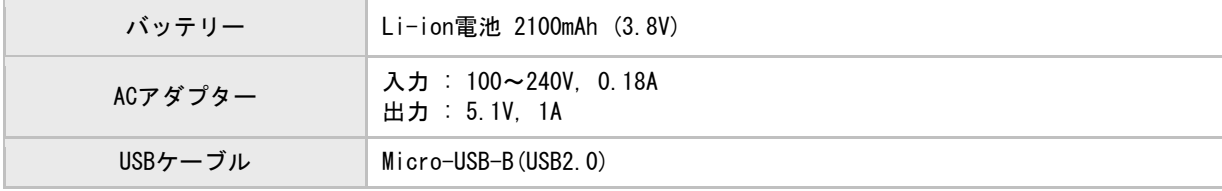

Manual Version Rev1.0